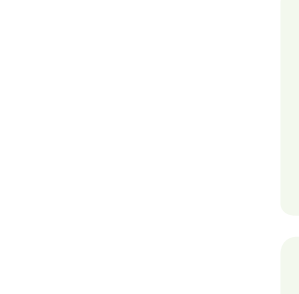

### **PASO 3**

#### **PASO 6**

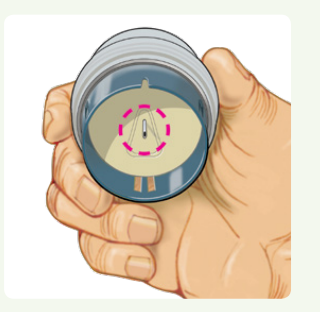

#### **PASO 9**

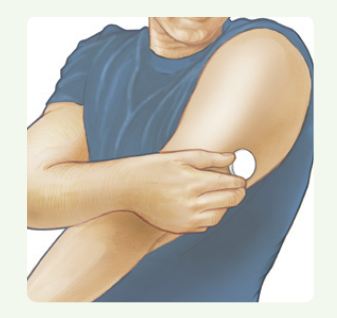

Prepárese

Prepárese

Prepa

sensor

 $\overline{\bullet}$ 

Aplique

Limpie el sitio con una toallita humedecida en alcohol. Deje que el sitio se seque antes de continuar.

PRECAUCIÓN: Los códigos del sensor deben coincidir con el envase del sensor y el aplicador del sensor; de lo contrario, las lecturas de glucosa serán incorrectas.

Seleccione un sitio en la parte posterior del brazo. No use otros sitios ya que estos no están aprobados y pueden generar lecturas de glucosa inexactas.

Desprenda por completo la tapa del envase del sensor. Desenrosque el tapón del aplicador del sensor.

Nota: Evite las cicatrices, lunares, estrías, bultos y sitios de inyección de insulina. Para evitar irritación en la piel, cambie de sitio entre aplicaciones.

**PRECAUCIÓN: Para evitar resultados** imprevistos o lesiones, no presione hacia abajo el aplicador del sensor hasta que esté colocado encima del sitio preparado.

Consulte su Manual del usuario para obtener instrucciones e información completas del sistema.

Coloque el aplicador del sensor sobre el sitio y empuje hacia abajo con firmeza para aplicarse el sensor.

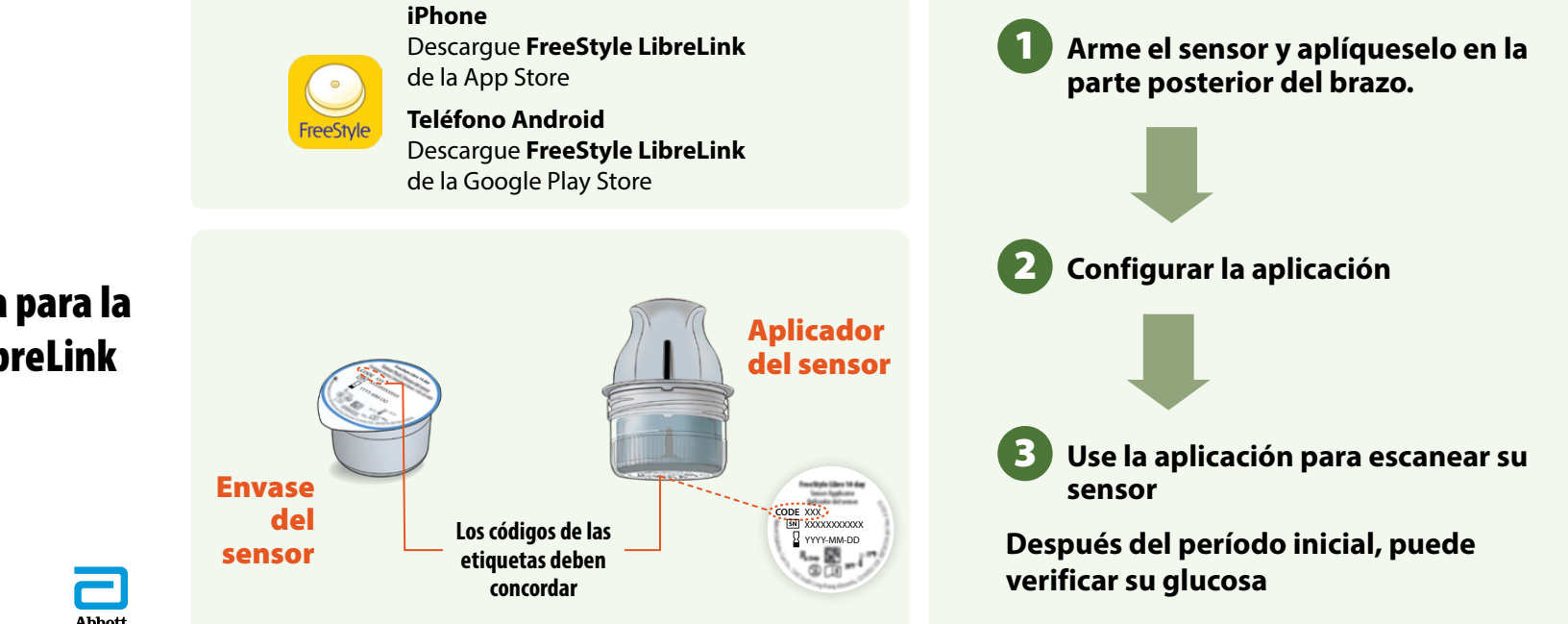

## Arme el sensor y aplíqueselo en la parte posterior del brazo

Asegúrese de que el sensor esté firmemente colocado.

Deseche el envase del sensor y el aplicador del sensor usados siguiendo los reglamentos locales.

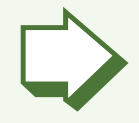

Retire suavemente el aplicador del sensor del cuerpo.

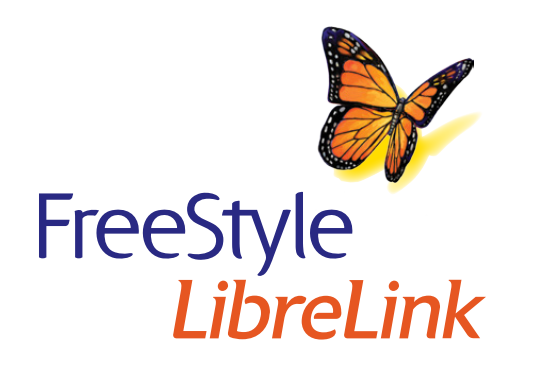

#### Guía de consulta rápida para la aplicación FreeStyle LibreLink

## **PASO 1**

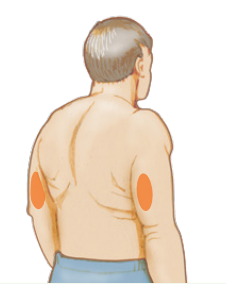

**PASO 4**

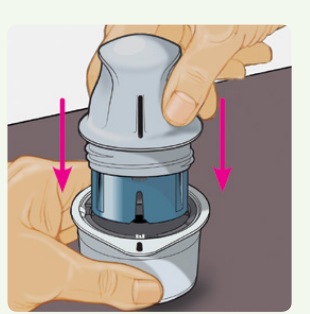

## **PASO 7**

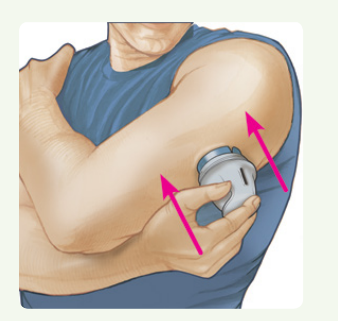

#### **PASO 2**

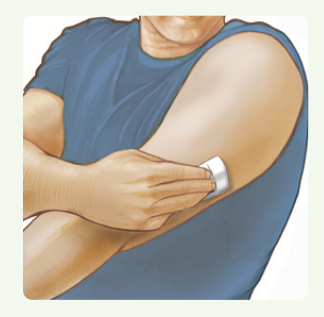

#### **PASO 5**

**PASO 8**

Alinee la marca oscura del aplicador del sensor con la marca oscura del envase del sensor. Sobre una superficie dura, oprima el aplicador del sensor firmemente hacia El aplicador del sensor está listo para aplicar el sensor.

PRECAUCIÓN: El aplicador del sensor ahora contiene una aguja. No toque el interior del aplicador del sensor ni lo

coloque de nuevo en el envase del sensor.

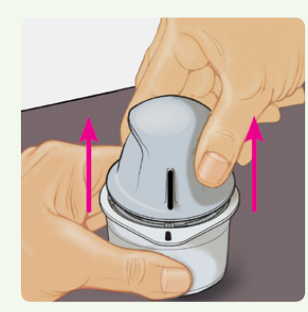

Extraiga el aplicador del sensor del envase.

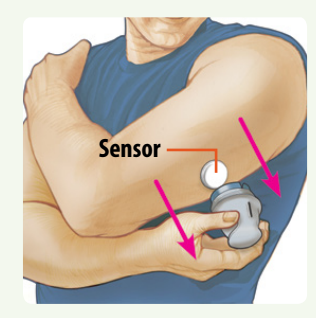

*Un producto de FreeStyle Libre*

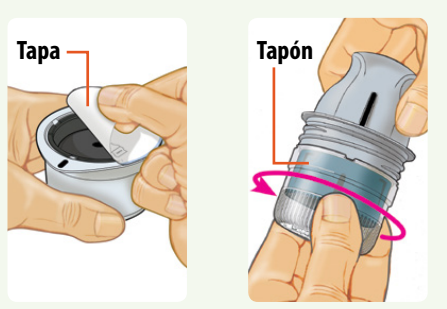

## Resumen de configuración

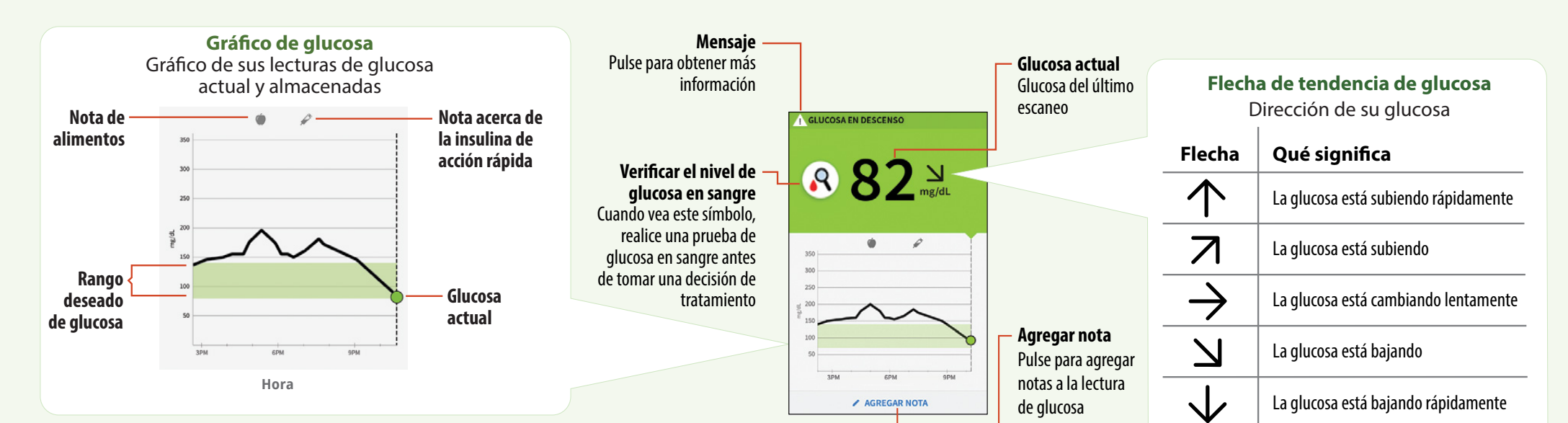

Escanee el sensor para iniciarlo.

**Nota:** Si desea usar ambos, el lector y la aplicación, para comprobar su glucosa, debe iniciar el sensor con el lector primero.

Compruebe que su smartphone está conectado a una red WiFi o celular. Pulse **Iniciar sesión** o **EMPEZAR AHORA**.

> $\bullet$  Pulse  $\equiv$  en la esquina superior izquierda de la pantalla para acceder a sus informes.

Revise la información legal y siga las instrucciones para crear una cuenta de LibreView o iniciar sesión en su cuenta existente.

> • Pulse  $\leq$  (teléfono Android) o  $\Box$  (iPhone) para compartir una captura de pantalla del informe.

• Pulse **i** para ver una descripción del informe.

Ingrese sus configuraciones personales. Pulse **SIGUIENTE** después de cada pantalla.

**ADVERTENCIA:** Cuando vea el símbolo  $\Omega$ , debe verificar su glucosa en sangre con un medidor de glucosa en sangre antes de tomar decisiones relacionadas con el tratamiento. Las lecturas del sensor pueden no reflejar con exactitud los niveles de glucosa en sangre.

Revise información importante acerca de las lecturas de glucosa, cuándo hacer una prueba de glucosa en sangre y dónde aplicar un sensor. Pulse **SIGUIENTE** para continuar hasta que vea la pantalla de Escanear nuevo sensor.

## Use la aplicación para escanear su sensor

Después del período inicial, escanee el sensor para obtener la lectura de glucosa.

**iPhone:** Pulse el botón de escanear  $\odot$ )). Puede pulsar el recuadro azul de la pantalla inicial o  $\odot$ )) en la parte superior derecha. Sujete la parte superior del iPhone cerca del sensor hasta percibir un tono y/o vibración. **Teléfono Android:** Sujete la parte posterior del teléfono Android cerca del sensor hasta percibir dos tonos y/o vibraciones.

> El sensor se puede usar para verificar su glucosa después del período inicial. Mientras el sensor está iniciándose, puede navegar fuera de la aplicación.

**Si siguió las instrucciones que se describen en el Manual del usuario y continúa teniendo dificultades para configurar su sistema, o si tiene síntomas que no concuerdan con su medición de glucosa, comuníquese con su profesional de la salud.**

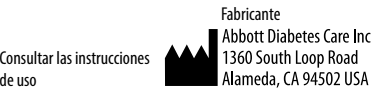

de uso

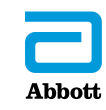

### **PASO 3**

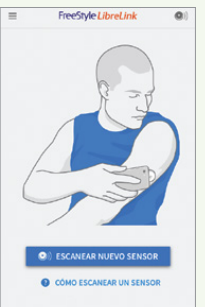

#### **PASO 3**

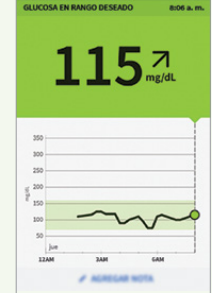

# **Configurar la aplicación**

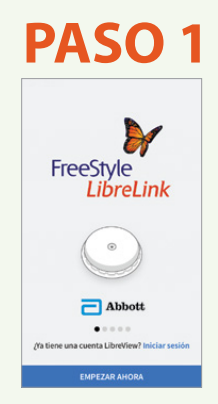

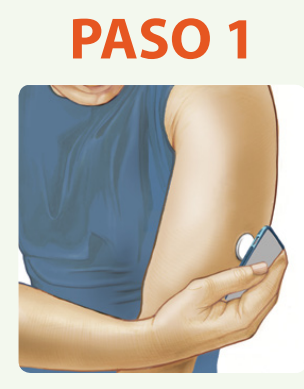

#### **PASO 2**

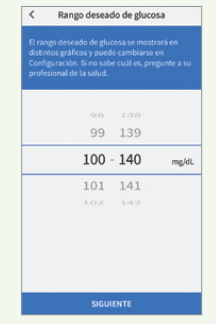

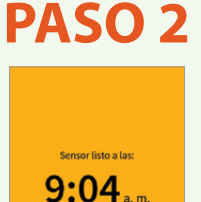

 $9:04$ <sub>a.m</sub> suedan 42 min.

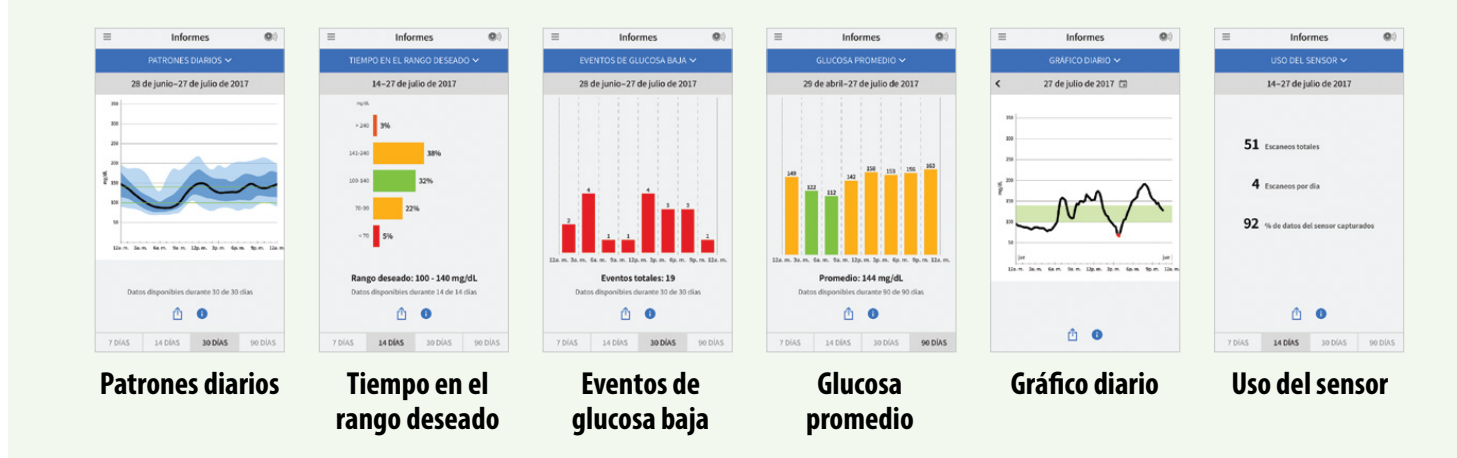

FreeStyle, Libre, and related brand marks are trademarks of Abbott Diabetes Care Inc. in variou jurisdictions. ©2019 Abbott ART39766-002 Rev. A 04/19

#### **Cómo escanear**

*Se muestran pantallas de ejemplo para iPhone*

## Informes de su historia de glucosa